# 災害備蓄サポートシステム操作マニュアル

災害備蓄サポートシステムα版 (20230125) 対応

制作: t s r (サワエケンジ kenji@sawae.net)

## 1. 概要

本システムは、災害発生に備えた情報提供、および共有を支援す るためのものです。 おもな機能は以下のようなものです。

#### ●拠点登録

避難所、配布所等の情報を登録できます。 住所、用途 ( 避難所・保管所等 )、位置情報 ( 座標 ) などをあらかじめ登録して、マッ プ作成や備蓄品登録をおこなえるようにします。

●公開マップ作成支援

グーグルマップの「マイマップ」公開機能を利用して、避難所、配布所等の位置 を公開することができます。

●備蓄品管理支援

備蓄品の期限や数量の管理を、施設ごとにおこなうことができます。 備蓄された品目、数量、期限をあらかじめ登録することで、一元的な管理ができ ます。

①下記 URL にアクセスしてください。

https://www.town-it.net/●●●/●●●

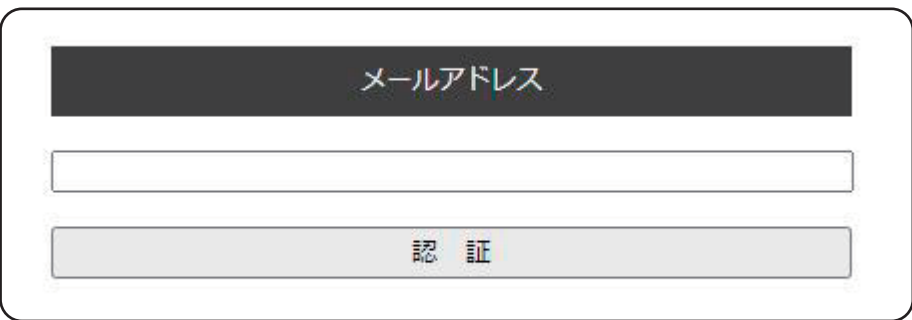

登録したメールアドレスを入力して「認証」ボタンをクリックしてく ださい。※メールアドレスは事前登録しておく必要があります。

②登録したメールアドレスに、ログイン画面の URL とパスワードを記 述したメールが届きます。

記述されている URL にアクセスすると、パスワードを入力する画面 が表示されますので、パスワードを入力してください。

パスワードは 1 回のログインでのみ有効です。覚える必要はありま せん。

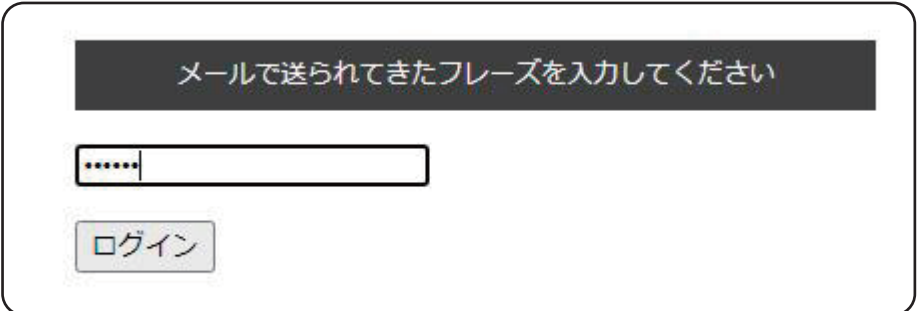

「ログイン」をクリックするとシステムを利用できる状態になります。 ログインすると、登録したメールアドレスにログインしたことを伝え るメールが送信されます。

こころあたりの無いログインがあった場合はセキュリティを見直すな どしてください。

# 2. 施設管理画面

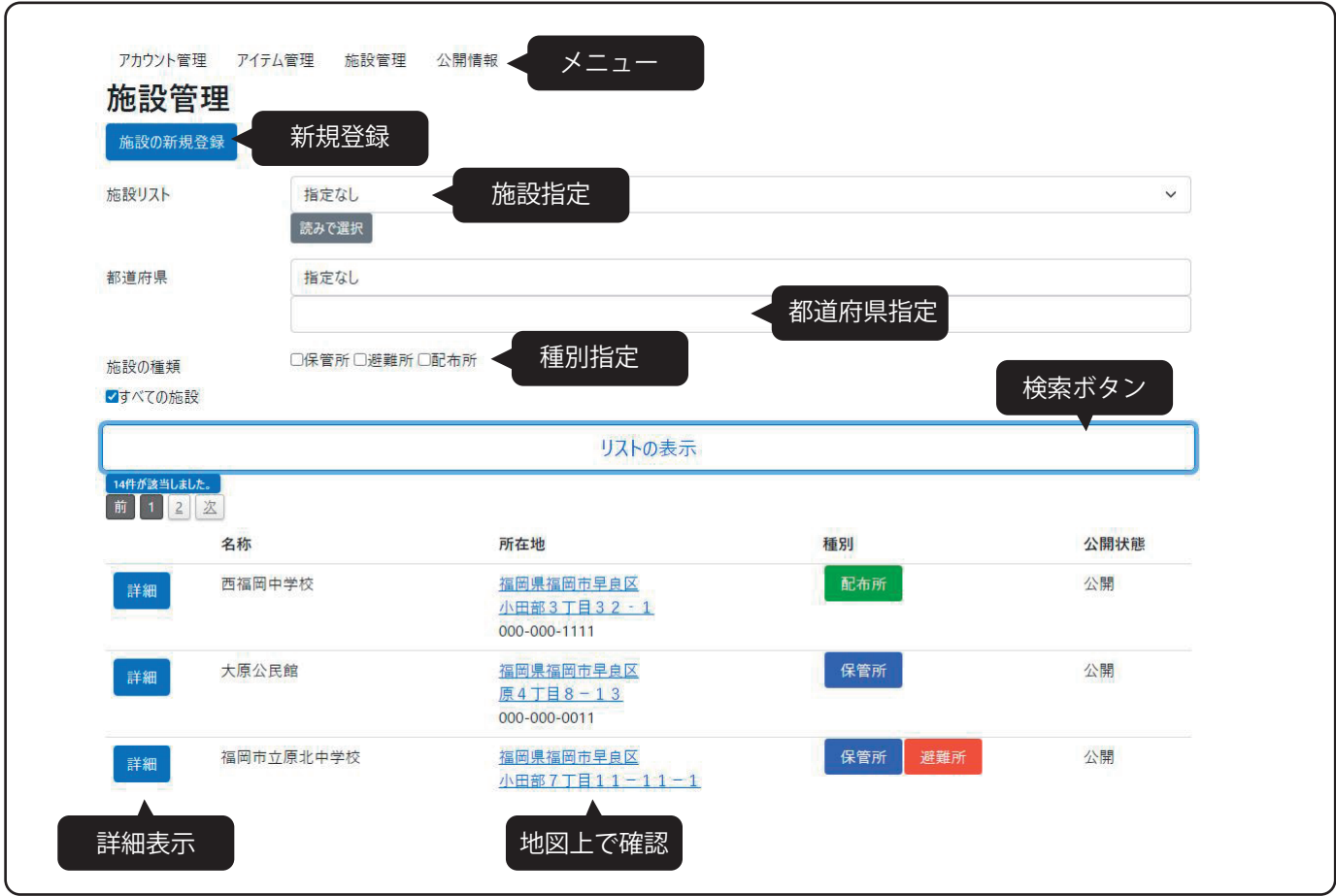

 $\bullet \times = \bullet -$ 

アイテム管理:アイテム ( 備蓄品 ) を管理する画面です。 施設管理:施設を管理する画面です。 公開情報: マップ上に公開された施設と用途を表示する画面 (一般公開) ログアウト:本システムからログアウトします。

●検索方法

検索ボタン:クリックすると、指定された検索条件で施設のリストを 表示します。

●絞り込み

検索ボタン:クリックすると絞り込み条件でリストを表示します。 施設指定:プルダウンメニューから登録施設を個別に選択することが できます。

都道府県指定:都道府県プルダウンメニューから条件を指定できます。 種別指定:「配布所」「保管所」「避難所」などの種別を指定できます。

3

●新規登録

施設を登録します。

クリックすると登録画面が表示されます。

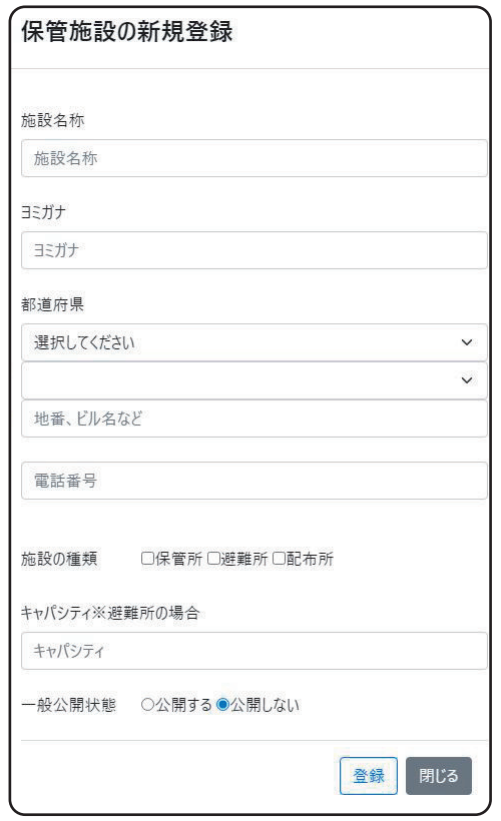

施設名称:施設の名称を入力してください※必須 ヨミガナ:読みで検索できるようにカナを入力することができます。 **所在地**:都道府県プルダウンメニュー→市区プルダウンを選択後、そ のほかの住所を「地番、ビル名など」に入力してください。 施設の種類:用途を指定してください。※必須 キャパシティ:避難所の場合の収容人数を入力してください。 一般公開状態:「公開する」を指定すると公開用地図に掲載されます。 秘匿したい場合は「公開しない」を指定してください。

「登録」をクリックするとデータベースに登録されます。 この時、住所に問題がなければ地図上の座標情報が登録されます。 ※座標情報が正常に登録されなければ、地図上で場所を指定すること ができます。

●詳細表示

「詳細」をクリックすると登録した内容が表示されます。 登録した施設内容が表示され、各項目は再入力もできます。

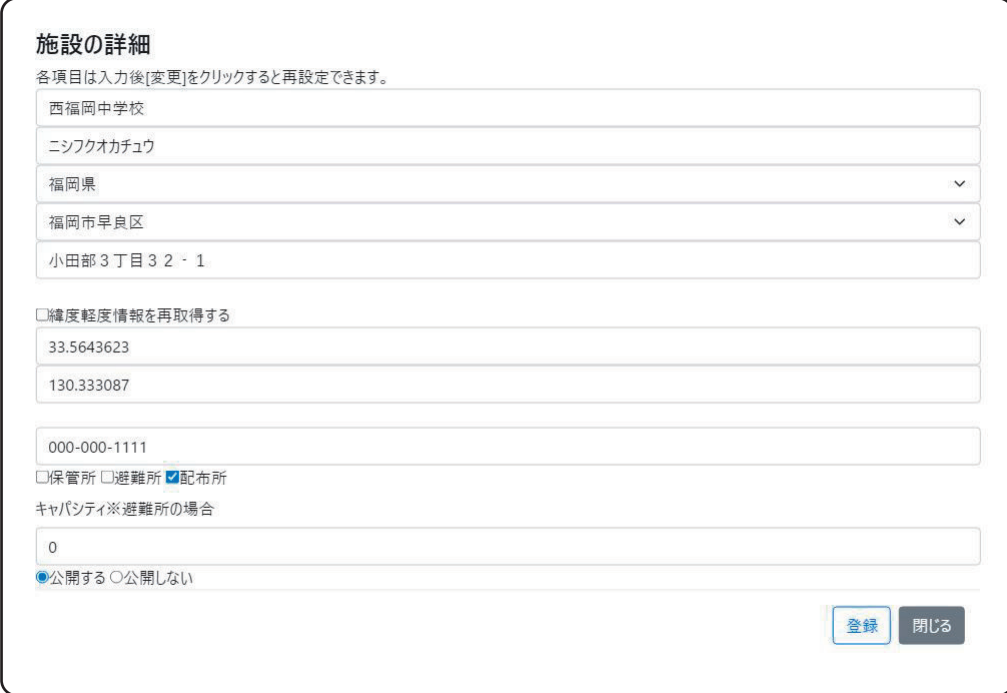

年度、日本の日本の日本のデータを使用を得せるが、ない、検査を検査を、検査を行う。 な場合、チェックボックスにチェックを入れて「登録」をクリックし てください。

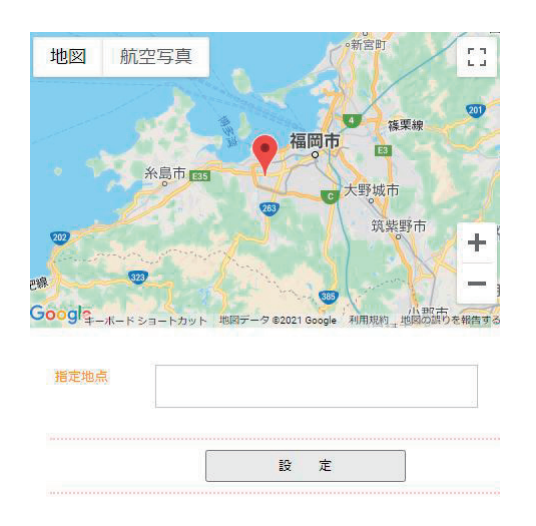

●地図上で確認

公開地図上で施設を表示するには、 緯度経度情報を設定する必要があり ます。正しい住所ならば登録時に座 標情報が設定されますが、住所情報 になんらかの問題があった場合、緯 度経度情報を得ることができません。 この場合、施設リスト内の住所をク リックすると表示される地図画面で、 当該地点を指定することで座標を得 ることができます。

# 3. アイテム管理画面

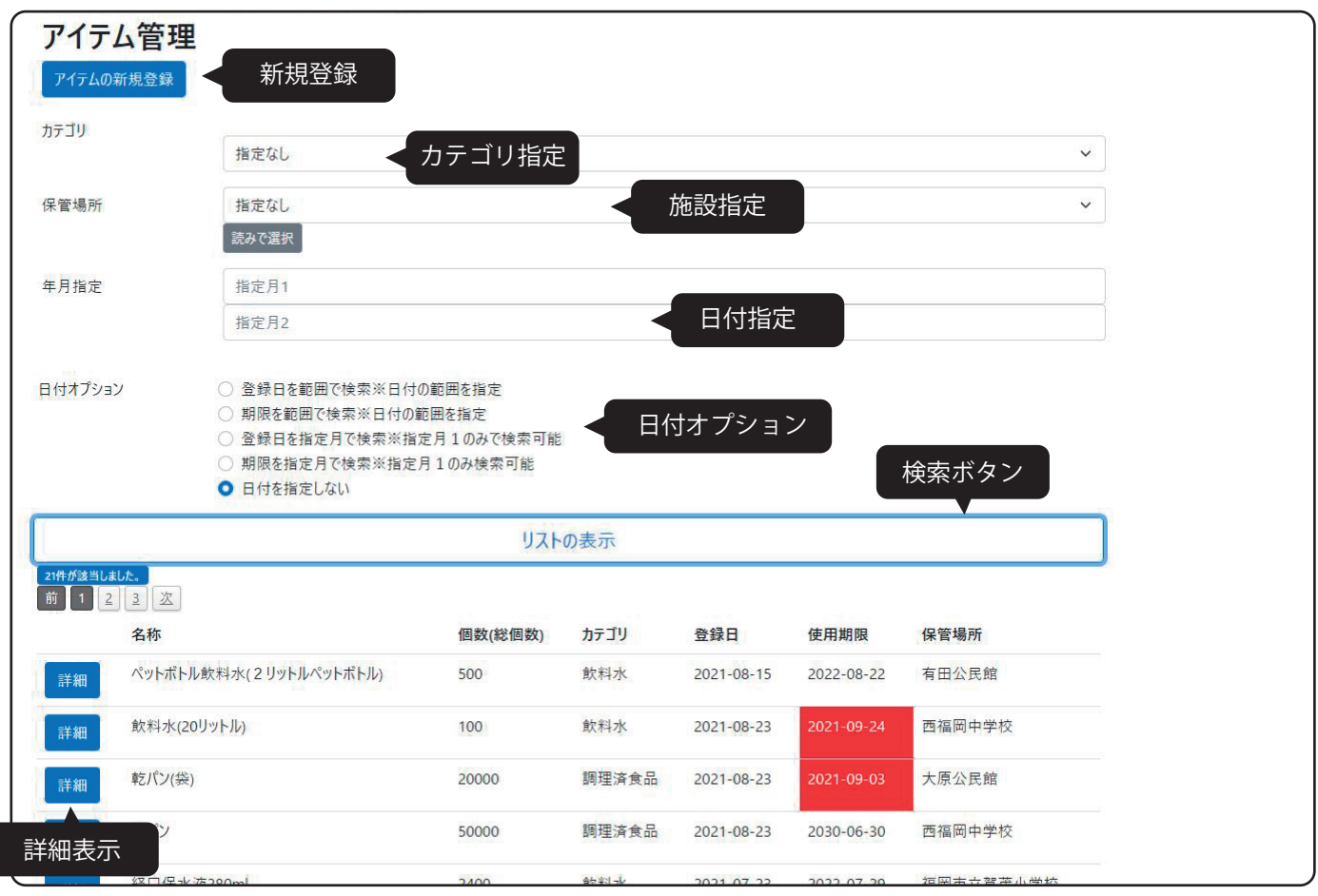

●アイテム管理の概要

備蓄品の事を「アイテム」と総称しています。食品から日用品まで多 岐に及ぶためです。

アイテムは「施設」ごとに管理し、カテゴリと数量、品名、使用期限 を登録して管理します。

●検索方法

カテゴリ、保管場所、日付を指定して「リストの表示」をクリックす ると登録アイテムの一覧を確認できます。

日付は、登録日、期限等となる日付を入力して、日付オプションから 適当な検索方法を指定すると日付で絞り込むことができます。

全アイテムを表示するには、カテゴリ、保管場所を指定せず、日付オ プションを「日付を指定しない」にして「リストの表示」をクリック してください。

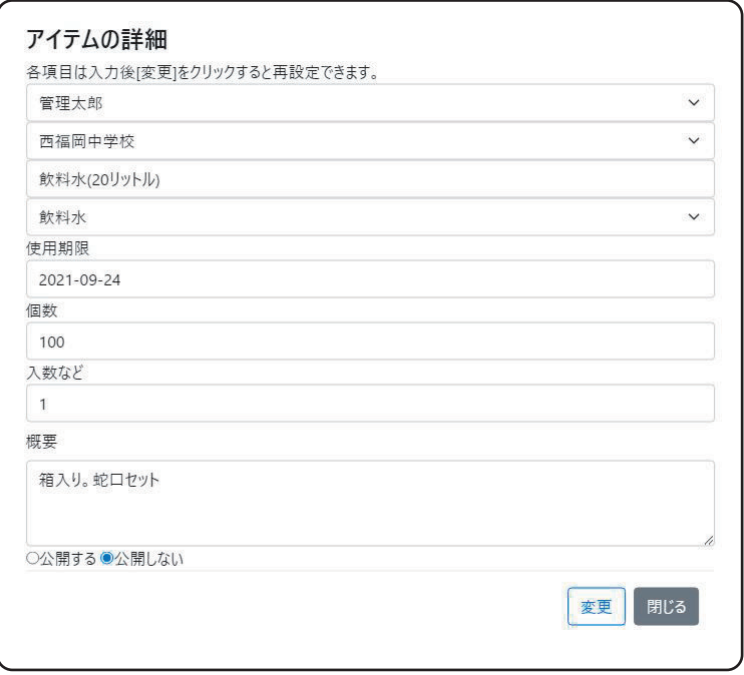

●アイテムの詳細

アイテム管理画面で「詳細表示」をクリックすると、アイテムの設定 を確認できます。

すべての項目は、再入力、再選択することができます。

●アイテムの使用期限

使用期限を設定することで、1 か月前、1 週間前に事前通知を受ける ことができます。※メールで通知します。

詳細画面では日付の更新が可能です。

厳密には日付で管理しなくていいものの場合は、点検目安の日付か、 ダミーの日付を設定しておいてください。

●個数と入数について

飲料や食品などはケース入りで購入し、そのまま保管することがほと んどです。「個数」はケース等の数を、「入数」はケースに入っている 個数を入力してください。アイテム管理画面のリストでは、これらを 総個数で表示します。

ケースではなく、単体で保管される場合、入数を「1」にして個数を 入力してください。

1 ケース 20 本入りの飲料水を10ケース保管する場合・・・ 入数「20」 個数「10」 総個数は入数 × 個数の「200」個になります。

# 4. 公開地図 (Google My マップ )

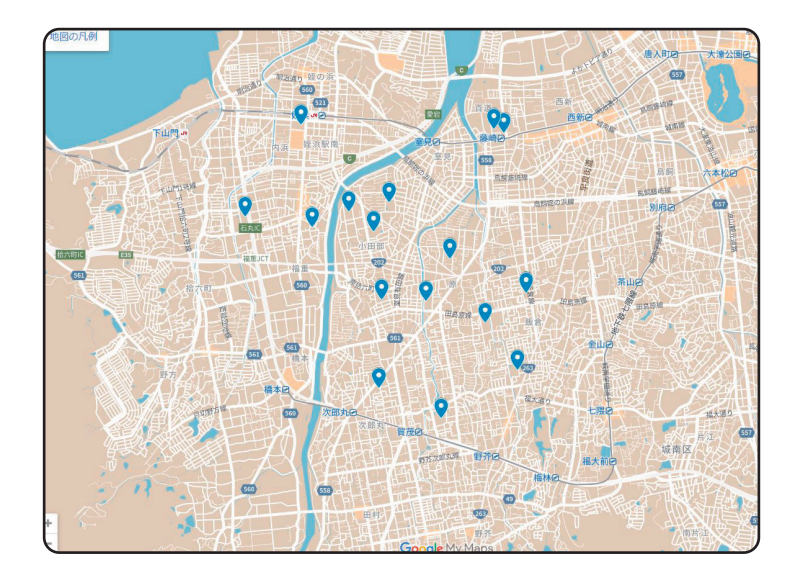

●公開地図の内容

本システムで登録した内容は Google マップのマイマップ機能を使って公開す ることができます。

Google マップ上にデータを展開するに は、地図上の座標情報を登録しているこ とが前提となります。

●マイマップ用データの書き出し

「施設管理画面」に『CSV 出力』をクリックすると「公開」に設定さ れている拠点の情報をすべて書き出します。 CSV( カンマ区切りテキストファイル ) になっていますので、マイマッ プをご用意の上、インポート作業をおこなってください。

●データの内容

地図上のマーカーをクリックすると、右のような「凡例」が表示され ます。内容はデータのインポート時に指定できます。※右の例ではす べてを表示するようにしたものです。

「用途」が『保管所』になっている拠点は表示しません。 「保管物資のカテゴリ」はその施設で管理している物資の「カテゴリ」 を表示します。ここでも『保管所』の物資は表示しません。

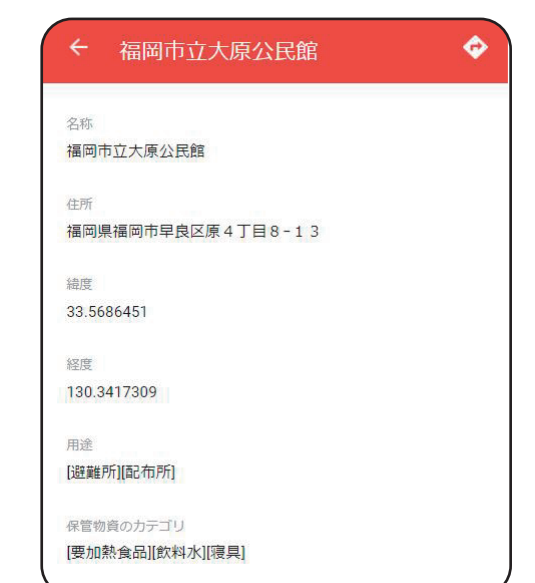

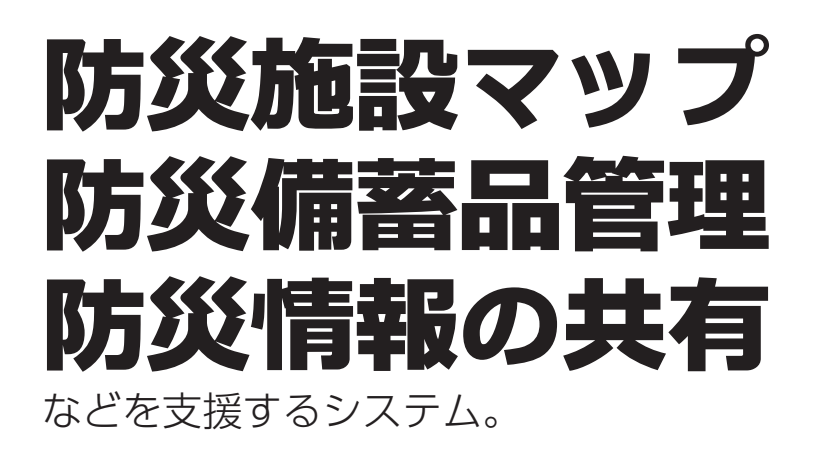

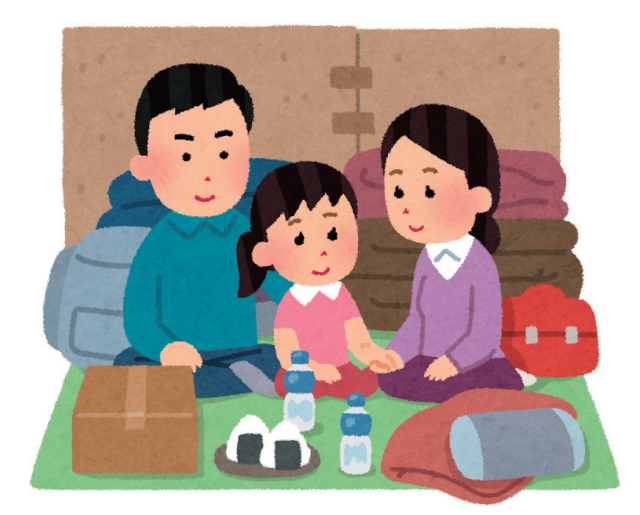

## 災害発生時の情報提供が目的です。

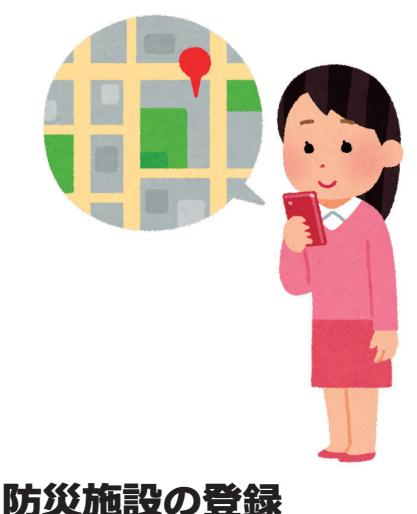

あらかじめ防災施設の場所、用途を登 録しておくことで、速やかにマップ展 開ができます。施設を地図上に表示す るための緯度経度情報は、住所の入力 によって得られるようになっています。 情報の更新があった場合も、修正、公 開データの出力は迅速におこなうこと

避難所や防災施設などの地図情報を、 メジャーなネットサービスの利用で災 害発生時でもすみやかに公開すること を支援するのが本システムの目的です。 施設の住所や、用途、備蓄品があれば その品目をシステムに登録し、公開情 報のソースとします。

Googleマップの「マイマップ」機能 を活用して無料でマップを公開するた めの支援を目的としています。 大量アクセスにも強いマップ情報を公 開できます。

### 本システムそのものは、認証アカウン トのみがアクセスできるもので、一般 に解放するものではありません。運用 内容によっては、専用サーバやドメイ ンなどでのご利用もお気軽にご相談、 お申しつけください。

アカウント登録は、無料。 デモンストレーション利用は、無料 ご利用は月額 円です。

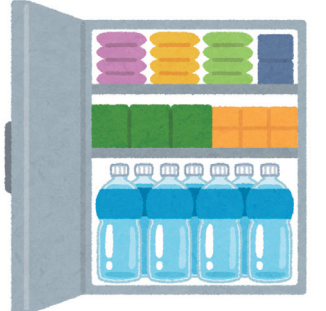

## 備蓄品の管理機能があります。

災害備蓄品の品目、数、期限などを登 録できます。マップとして公開する情 報に品目のカテゴリを入れることがで きます。また、期限が迫った備蓄品が ある場合、管理者にメールで通知する 機能もあります。

メールアドレスの登録でシステムのデ モをご利用いただけます(こちらから返 信可能なメアドでお願いします)。

操作マニュアルはコチラからどうぞ。 https;//sawae.net/manual202308.pdf

ができます。

## 付録・利用時のシナリオ

#### ●災害発生

電力、水道、ガス、通信、道路の遮断が広域で発生。 家屋を失い、避難する人も多数発生するような災害の発生。

#### ●避難場所での受け入れ

住民ごとに避難所への避難が開始され、備蓄品の解放が開始されます。 ※事前に物資の目録、数量管理はされていることだと思います。

●生活物資の配布

指定避難所、各種防災施設では、避難する人々、および自宅待機者へ の備蓄品の配布が行われています。

### ●避難者の混乱

通信が途絶、またはそれに近い状況にある中、避難所の事前告知を受 けていない住民、そうした情報を管理できていない ( 場所等を記憶し ていない ) 人々の間で混乱が発生します。

#### ●被災時の情報管理

通信インフラは局地的に解消され、避難者はインターネット接続が可 能になり、現状把握のため情報を取得しようとします。 生活物資の入手が困難になる被災2 ~3日以降、水、食料の調達困難

者も現れます。

SNS等では、悪意はないものの、根拠の無い情報が乱立します。 ここで、公式アカウントによる情報の提供が求められます。

> 具体的な情報提供が求められます。 日常的に公開する情報の質を管理して いないと、有益な情報を提供できない 状態になります。

「どこに・なにが」あるのかが求めら れます。在庫数は厳密でなくても、大 まかな情報で地図情報を公開するだけ でも、ある程度の効果はあるはずです。